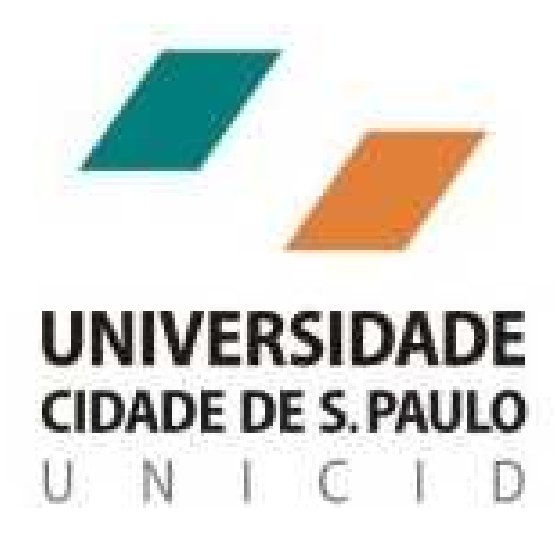

# **Pós-Graduação**

# **SUMÁRIO**

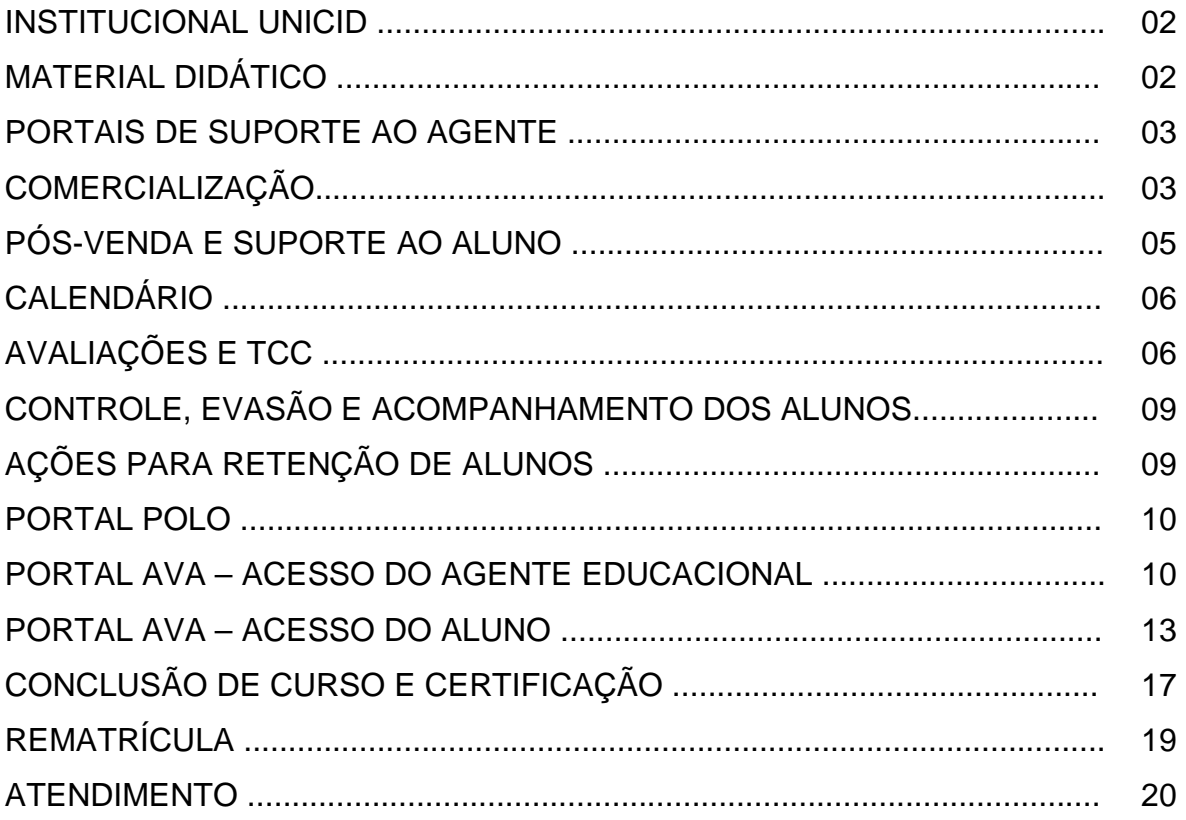

Agente Educacional UNICID,

Preste atenção nas informações a seguir. Elas são muito importantes para captar novos alunos e manter os já conquistados, contribuindo para o sucesso dos cursos de pós-graduação UNICID ofertados à distância.

Confira, passo a passo, a operacionalização das vendas e pós-vendas de pósgraduação.

# **INSTITUCIONAL UNICID**

Com quase quarenta anos de atuação, a UNICID oferece cerca de 60 cursos de graduação, graduação tecnológica, pós-graduação Lato e Stricto Sensu, presenciais e a distância.

Os cursos são nas áreas de saúde, negócios, comunicação, ciências jurídicas, exatas, turismo, entre outras, além de cursos de extensão.

A metodologia de Educação a Distância foi desenvolvida pela UNICID para que diversas pessoas tenham acesso aos cursos de pós-graduação. Nessa metodologia, o aluno estuda por videoaulas com DVDs e livros em sua casa. As videoaulas e os livros no formato PDF também são disponibilizados por meio do Ambiente Virtual de Aprendizagem na internet, conhecido como portal AVA.

Dessa maneira, o aluno pode definir a freqüência de acesso às aulas de acordo com sua necessidade e disponibilidade de tempo. Ele só precisará comparecer ao agente educacional para a realização das atividades presenciais obrigatórias dos cursos.

A educação à distância UNICID oferece diversos títulos de pós-graduação, cursos que estão divididos em:

- Pós-graduação na área de Educação;

- Pós-graduação na área Jurídica;
- Pós-graduação área de Negócios e
- MBA Executivo.

# **MATERIAL DIDÁTICO**

Atendendo às demandas de mercado, os cursos são ofertados com diversas opções diferentes de material didático:

Em todos os formatos o aluno terá acesso aos livros no formato PDF para download e às videoaulas no portal AVA.

No site www.eadunicid.com.br o aluno terá acesso online a toda política comercial dos cursos, modalidades de materiais, matrizes, ementas e currículos dos autores dos materiais didáticos.

# **PORTAIS DE SUPORTE AO AGENTE**

# **O que são os portais Polo e AVA:**

- O portal Polo é utilizado no início da venda para gerar os termos de adesão, boletos para pagamento da taxa de adesão e situação financeira dos alunos. O endereço é unicid.portalpolo.com.br.

- O portal AVA é o Ambiente Virtual de Aprendizagem utilizado para todo o acompanhamento acadêmico e pedagógico ao aluno. Por meio dele os alunos acessam o material didático online e podem interagir com a universidade. O endereço é www.portalava.com.br

# **Primeiros passos**

Para acessar os portais Polo e AVA você, agente educacional, deverá inserir no campo login o CNPJ, e no campo senha a senha inicial, que é 123. É possível alterar a senha a qualquer momento e, a partir da alteração, a senha 123 deixa de ser válida.

É importante frisar que as vendas de pós-graduação exigem a sua participação ativa. Por isso, realize visitas e contatos pessoais, prospecte alunos, conheça a política comercial e compreenda os procedimentos comerciais e operacionais.

Além da venda inicial, é importante lembrar que o aluno é seu cliente por um período mínimo de seis meses e que, durante esse tempo, você deverá prestar todo atendimento e suporte necessários.

Todo o processo de comunicação entre o agente e a universidade é feito por email, telefones e portal AVA. Portanto, mantenha seus dados sempre atualizados. Em caso de qualquer alteração, comunique a universidade.

# **COMERCIALIZAÇÃO**

# **Captação**

O sucesso da captação de alunos e das vendas dependerá do seu esforço e pro atividade.

Identifique o público-alvo de acordo com cada área de interesse no estudo, utilize uma abordagem correta e constante e um planejamento diário de visitas.

Sua principal ferramenta de captação é a ficha de inscrição. Faça um controle diário e constante, efetuando ligações para os interessados que preencheram a ficha.

Ela é fundamental para o banco de dados e para manter um controle efetivo dos futuros alunos, valorizando o trabalho realizado em campo. É também por meio dela que você poderá emitir o boleto da taxa de adesão e o termo de adesão para efetuar a matrícula.

Para auxiliá-lo, a UNICID disponibiliza material de divulgação, um telefone 0300 para que o interessado entre em contato e o site www.eadunicid.com.br.

# **Matrícula**

O processo de captação visto anteriormente é concluído com sucesso quando o aluno realiza a matrícula.

Para matricular o aluno em qualquer um dos cursos, são necessários dos seguintes documentos:

- Termo de adesão assinado (original)
- Cópia do comprovante de pagamento da taxa de adesão
- Cópia do comprovante de endereço atual
- Cópia da certidão de nascimento ou casamento
- Cópia do documento de identidade
- Cópia do CPF
- Cópia autenticada do diploma de Ensino Superior

Caso o aluno não possa entregar a cópia autenticada do diploma, poderá apresentar:

 - Cópia autenticada do Histórico Escolar ou Declaração de Conclusão do Ensino Superior, e

 - Termo de ciência (disponibilizado pelo agente e assinado pelo aluno) de que deverá apresentar cópia autenticada do diploma de Ensino Superior até a conclusão do curso, sob pena de não receber o certificado de conclusão.

O termo de adesão precisa ser emitido e corretamente preenchido e assinado pelo futuro aluno. Depois disso, é preciso efetuar o pagamento da taxa de adesão para efetivar a matrícula.

A taxa deve ser paga na rede bancária. O termo de adesão deve ser conferido por você, agente, e assinado pelo aluno.

Veja como você deve emitir o termo de adesão e o boleto para pagamento da taxa:

- 1) De posse da ficha de inscrição, acesse o endereço http://unicid.portalpolo.com.br e preencha no campo "usuário" o número de seu CNPJ e sua senha.
- 2) Selecione no menu a opção "Alunos" e, em seguida, "Geração Kit Matrícula".
- 3) Nesta tela você também pode consultar um Kit Matrícula já existente.
- 4) Clique no botão "Geração de Kit Matrícula".
- 5) Selecione na lista suspensa o curso desejado e preencha os campos obrigatórios identificados com um asterisco para a geração do Kit Matrícula.
- 6) Preencha todos os campos com as informações do candidato.
- 7) Clique em "Gerar" para gerar o Kit Matrícula.
- 8) Na próxima tela, aparecerão dois ícones: um do contrato de adesão e outro do boleto bancário para pagamento da taxa de adesão. Abra cada um

deles, imprima 2 vias e entregue-as ao aluno. Uma das vias do contrato o aluno assina e entrega a você juntamente com o comprovante de pagamento do boleto e a documentação de matrícula. A outra via deve ficar com o aluno.

. Caso o aluno perca o prazo de pagamento do boleto, basta abrir novamente o arquivo que o sistema prorrogará o vencimento. Imprima novamente o boleto e o entregue ao aluno para que efetue o pagamento.

Instrua o aluno a ler atentamente o termo de adesão antes da assinatura. Ao assiná-lo, ele confirma estar de acordo com o Contrato de Prestação de Serviços do site. Por isso é muito importante que o aluno o leia atentamente.

Atenção!!! É sua responsabilidade recolher e conferir toda a documentação para a matrícula do aluno e encaminhar para a sua regional. Caso você não tenha o endereço de sua regional, consulte seu supervisor.

Antes de iniciar o processo de pós-venda e suporte ao aluno, certifique-se de que a matrícula do aluno foi efetivada no sistema da UNICID.

O aluno receberá um e-mail e passará a ter acesso ao material didático online no portal AVA assim que a matrícula for cadastrada. Esse e-mail é enviado com cópia para você, por isso mantenha seu cadastro atualizado para receber a confirmação de matrícula.

Caso algum aluno não receba o e-mail de acesso ao AVA, você pode informá-lo que seu acesso é feito com o e-mail que consta no termo de adesão e a senha inicial é sua matrícula.

Você também pode consultar no portal AVA os dados cadastrais dos alunos e a situação de matrícula de cada um.

O início das aulas para os alunos matriculados por você seguirá o calendário de matrículas disponível no portal AVA.

Atenção!!! É sua responsabilidade certificar-se que apenas alunos regularmente matriculados recebam o material didático.

# **PÓS-VENDA E SUPORTE AO ALUNO**

Você deve também auxiliar os alunos durante o curso, prestando acompanhamento pedagógico e acadêmico utilizando o portal AVA.

- Preste suporte presencial aos alunos, incentivando-os nos estudos e revisões;
- Organize e conduza a aula inaugural;
- Gere, aplique e lance o gabarito de respostas das provas presenciais;
- Controle a entrega do material didático físico;
- Organize eventos para promover a interação dos alunos, como conferências, por exemplo;
- Prepare a apresentação pública do TCC, enviando a respectiva ata para a universidade.

# **Apresentação do curso**

Organize na primeira semana de aulas a apresentação do curso aos novos alunos e exiba o vídeo "Aula inaugural", que contém informações sobre:

- Institucional UNICID:
- Metodologia de Educação à distância;
- Portal AVA:
- Calendário acadêmico;
- Rematrícula;
- Sistema de avaliação;
- TCC;
- Certificação; e
- Atendimento.

Além disso, informe seus horários de atendimento e dados de contato para os alunos.

Os materiais didáticos físicos dos alunos são enviados para o seu endereço. O material do primeiro módulo é enviado no prazo de 30 dias após o início das aulas, por isso é normal que no momento da aula inaugural você não realize a entrega de nenhum material didático. Os demais materiais são enviados de acordo com as datas de rematrícula, estabelecidas no calendário acadêmico.

# **CALENDÁRIO**

Todas as atividades a serem realizadas durante o curso estão descritas no calendário acadêmico que está disponível no portal AVA. Por isso utilize-o como guia na organização de suas atividades.

Importante!!! Cada mês de início de aulas corresponde a um grupo. Por exemplo, em janeiro de 2011 o grupo é 80, em fevereiro o grupo é 81, e assim por diante.

# **AVALIAÇÕES E TCC**

O aluno de pós-graduação UNICID deve realizar duas provas para cada disciplina: uma presencial e uma online. Todas as provas são geradas por meio do portal AVA.

# **N1 – Prova presencial**

- Prova presencial, individual, com questões objetivas e sem consulta.
- Gerada e corrigida pelo agente educacional via portal AVA.
- Assim que corrigida a prova, o aluno terá acesso à nota
- Vale de 0 a 8,0.

# **N2 – Prova online**

- Por disciplina, individual e com questões objetivas.
- Feita pelo aluno através do portal AVA.
- Assim que o aluno conclui a avaliação, o sistema já informa as respostas corretas e qual a nota obtida.
- Vale de 0 a 2,0.

# **N3 – Prova de segunda chamada**

- Prova presencial, individual, com questões objetivas e sem consulta.
- Disponível para os alunos que não fizerem a prova N1.
- Solicitada pelo aluno diretamente ao agente educacional.
- Gerada e corrigida pelo agente educacional via portal AVA.
- Não é cobrada taxa para realização de N3.
- O aluno que realiza prova N3 perde o direito a realização de prova substitutiva N4.
- Vale de 0 a 8,0.

# **N4 – Prova substitutiva**

- Prova presencial, individual, com questões objetivas e sem consulta.
- Somente os alunos que não alcançaram a média para aprovação da disciplina, após o cálculo N1 + N2, terão a oportunidade de fazer a prova N4.
- Substitui a nota da prova N1.
- Solicitada pelo aluno diretamente ao agente educacional.
- Gerada e corrigida pelo agente educacional via portal AVA.
- Não é cobrada taxa para realização de N4.
- Vale de 0 a 8,0.

# **N5 – Prova de dependência**

- Prova presencial, individual, com questões objetivas e sem consulta.
- Somente os alunos que não alcançaram a média para aprovação da disciplina, após o cálculo N1 + N2, terão a oportunidade de fazer a prova N5.
- Solicitada pelo aluno diretamente ao agente educacional.
- Gerada e corrigida pelo agente educacional via portal AVA.
- É cobrada uma taxa uma única vez.
- A N5 pode ser realizada quantas vezes forem necessárias até que o aluno atinja a nota para aprovação na disciplina.
- Vale de 0 a 10,0.

O curso de pós-graduação em Libras possui uma particularidade.

No momento da realização das provas presenciais das disciplinas de Letramento em Libras I e II (módulos 1 e 2), o agente educacional deverá exibir para os alunos os DVDs "Avaliação 1 – Letramento em Libras I" e "Avaliação 2 – Letramento em Libras II" (respectivamente) que são enviados uma única vez, junto ao material de cada módulo.

Além disso, o aluno não deve realizar prova online para as disciplinas Letramento em Libras I e Letramento em Libras II.

Os cursos da área jurídica também possuem uma particularidade.

Estes cursos oferecem no último módulo uma disciplina optativa chamada Didática do Ensino Superior. Para esta disciplina, o aluno deve realizar apenas a prova online.

# **Cálculo da nota da disciplina**

Para os alunos que iniciaram as aulas até novembro de 2010 (até o grupo 78), a média para aprovação na disciplina é 7,0. Para isso, o sistema soma as notas da prova presencial e prova online.

$$
N1 + N2 \ge 7,0
$$

Em dezembro de 2010 a UNICID alterou seu sistema de avaliação da pósgraduação à distância. Para os alunos que iniciaram as aulas a partir desse período (grupo 79 em diante) a média para aprovação passou a ser 6,0.

### $N1 + N2 \ge 6.0$

# **TCC – Trabalho de conclusão do curso**

- Realizado individualmente, na forma de um artigo científico.
- Mínimo de 08 e máximo de 15 páginas.
- Processo de orientação e avaliação realizado pelo professor da Universidade por intermédio do portal AVA.
- Avaliação conceitual: aprovado/reprovado.
- Obrigatória a apresentação presencial e pública.
- Manual de orientações disponível no portal AVA.

Atenção!!! É sua responsabilidade gerar, via portal AVA, a ata para a apresentação do TCC. Caso a ata não seja gerada e enviada para o endereço indicado pela UNICID, o aluno ficará impedido de solicitar o certificado de conclusão.

# **Requisitos para aprovação**

Para ser aprovado, o aluno precisa obter aprovação em todas as disciplinas, ter conceito aprovado no TCC e realizar sua apresentação presencial.

Atenção!!! Para os alunos que iniciaram as aulas até novembro de 2010 (até o grupo 79) a média para aprovação na disciplina é 7,0. E para os alunos que iniciaram suas aulas após esse período (a partir do grupo 80), a média é 6,0.

Com exceção da prova online, todas as demais provas dos cursos de pósgraduação deverão ser geradas e lançadas por você. As provas são geradas no menu "Geração de Provas" do portal AVA.

Você deve gerar as provas, aplicá-las aos alunos e lançar os gabaritos no portal no período indicado no calendário acadêmico.

As notas dos alunos ficarão disponíveis no menu "Relatório de Notas" assim que você lançar as respostas. Após o lançamento das respostas, você deve arquivar as provas no seu endereço.

# **CONTROLE, EVASÃO E ACOMPANHAMENTO DOS ALUNOS**

Você sabia que a falta de suporte, as dificuldades no aprendizado e a escassez de material didático são os maiores causadores da evasão de alunos, principalmente no primeiro trimestre de estudo?

Alguns dados de pesquisas sobre o tema mostram que desde 2005, quase 500 mil alunos ingressaram em cursos Educação a distância, o que comprova o potencial do segmento.

Ao mesmo tempo, altas taxas de evasão, principalmente no início do curso, são constatadas. Os cursos de pós-graduação possuem as maiores taxas de evasão.

Um estudo sobre os motivos de evasão destaca a falta de suporte presencial como principal motivo de abandono até o terceiro mês.

Portanto, o acompanhamento acadêmico contínuo é fundamental para manter o aluno seguro com o curso e regularmente matriculado.

# **AÇÕES PARA RETENÇÃO DE ALUNOS**

# **Organização de grupos de estudo**

Os grupos de estudo têm o objetivo de promover pesquisas, estudos sobre determinado tema e a interação entre os alunos.

Aproveite os "Textos complementares" e "Atividades extras" que estão no final de cada capítulo dos livros para conduzir os encontros.

O grupo de estudos também traz diversos benefícios:

- Gera credibilidade e confiança ao seu aluno;
- Propicia a interação do grupo;
- Promove networking entre alunos dos diferentes cursos ofertados;
- Evita a evasão por falta de suporte presencial.

# **Promoção de palestras e seminários**

Esta é uma oportunidade para:

- Captar novos alunos:
- Divulgar a metodologia à distância, seus diferenciais e a qualidade docente dos materiais produzidos;
- Reter alunos já matriculados proporcionando aos mesmos um aprofundamento extracurricular e troca de experiências;
- Promover *networking* entre alunos dos diferentes cursos ofertados:

• Evitar a evasão por dificuldades com a metodologia, recursos escassos e insatisfação com o atendimento.

Você também pode combinar os eventos com as apresentações de TCC, valorizando ainda mais este momento tão especial para os alunos.

# **PORTAL POLO**

O portal Polo é o instrumento disponibilizado pela universidade para acompanhamento da situação dos alunos e para geração e impressão do termo de adesão e do boleto da taxa de adesão. Conheça as principais ferramentas:

# **Reimpressão de boletos:**

Você poderá reimprimir boletos para seus alunos. Para isso, acesse o menu "Documentos" e, sem seguida, "Reimpressão de boletos".

Você pode localizar o boleto por turma ou diretamente pela matrícula do aluno. Após localizar o boleto desejado, clique no quadrado e depois clique em "Imprimir Selecionados".

# **Relatório de mensalidades**

No menu "Cobrança", você tem acesso aos dados de inadimplência. Para efetuar a consulta, clique em "Cobrança", em seguida Relatório e depois em "Boletos pagos/não pagos".

Você pode pesquisar por curso, turma ou matrícula. No campo "Data de" você pode procurar boletos por data de vencimento ou por data de baixa.

A busca apresenta a quantidade de alunos, total de parcelas e a porcentagem de inadimplentes.

# **PORTAL AVA – ACESSO DO AGENTE EDUCACIONAL**

Ao acessar o portal você terá disponível um menu com as seguintes opções:

# **Meu Perfil**

Nesse menu que você deverá preencher todos os seus dados de contato e inserir sua logo. Também é por meio dele que você pode alterar sua senha de acesso.

Após o preenchimento do perfil, o aluno terá acesso aos seus dados de contato quando ele acessar o portal AVA.

# **Relatório de notas**

É nesse menu que você consulta as notas obtidas por seus alunos nas provas. Basta preencher seus dados, turma e módulo. Ao clicar em "Ver relatório", uma nova tela será aberta com as notas de todos os alunos.

# **Relatório de alunos**

No menu "Relatório de Alunos" você pode consultar dados completos dos alunos, como nome, telefone, endereço e e-mail. Após inserir as informações em polo e turma e clicar em "Ver Relatório", uma nova tela será aberta.

 Além dos dados de contato, você poderá visualizar também o status acadêmico do aluno, auxiliando-lhe no controle da rematrícula.

 Caso prefira, poderá exportar o relatório para uma planilha do Excel, clicando em "Exportar Relatório".

# **Relatório de acessos**

Você poderá visualizar todos os acessos dos alunos ao portal AVA no menu "Relatório de Acessos".

Basta escolher a opção "Analítico" ― que mostra cada um dos acessos ― ou "Resumido" ― que mostra um resumo dos acessos ―, preencher os dados do polo, da turma e matrícula do aluno e selecionar o período que você deseja consultar. Uma nova tela será aberta com todos os dados solicitados.

# **Calendários**

O calendário acadêmico é uma das suas principais ferramentas de trabalho. No menu "Calendários", preencha o curso e o grupo e clique em "Buscar". Uma nova tela com um arquivo em PDF será aberta com todas as datas das atividades a serem realizadas por você e por seus alunos.

Fique atento às datas presentes no calendário, pois vários procedimentos dependem dos prazos estipulados nele.

# **Geração de provas**

Todas as provas que devem ser geradas por você estarão disponíveis no menu "Geração de Provas". Você poderá gerar e lançar os gabaritos das provas pelo portal AVA.

Ao acessar cada um dos menus, basta preencher os dados necessários para cada procedimento.

Exemplo de como você deverá proceder para gerar uma prova presencial N1:

- 1) Verifique no calendário a data da prova.
- 2) Acesse o menu "Geração de Provas" e clique em "Geração e Correção de Provas N1".
- 3) Em seguida, preencha a matrícula e clique em "Buscar". As provas possíveis de serem geradas aparecerão logo abaixo.
- 4) Selecione a disciplina e clique em "Gerar Provas Selecionadas". O sistema irá gerar a prova.
- 5) Clique no ícone do PDF para visualizá-la. Imprima a prova e entregue ao aluno.
- 6) Após a realização da prova, volte ao portal AVA e clique no ícone "Lançar Gabarito" para lançar as respostas.
- 7) Tome cuidado para lançar exatamente as opções marcadas pelo aluno em cada questão e, em seguida, clique em "Lançar Notas".
- 8) Para visualizar a correção das questões, clique neste ícone

Caso o aluno precise realizar as provas N3, N4 ou N5, ou a prova de Letramento em Libras I, você deverá realizar o mesmo processo, clicando no menu correspondente.

Ao clicar em "Geração e Correção de Provas N3, N4 e N5", você será redirecionado para o portal Polo. Lá, você deverá preencher os dados do aluno para gerar as provas.

No caso da prova N5, aparecerá um ícone para a impressão do boleto. Após a quitação do boleto a prova ficará disponível. Caso o aluno perca o prazo de pagamento do boleto, basta abrir novamente o arquivo que o sistema prorrogará o vencimento. Imprima novamente o boleto e o entregue ao aluno para que efetue o pagamento. O aluno fará apenas um único pagamento por disciplina, ainda que necessite refazer a prova.

Toda vez que uma prova presencial (N1) for liberada para aplicação você receberá um e-mail contendo informações que facilitam a identificação dos alunos que devem realizar esta prova. No e-mail constam os seguintes dados: nome do curso, disciplina, módulo e grupo.

### **Atendimento presencial**

No menu "Atendimento Presencial" é possível cadastrar seus horários de atendimento.

Essa informação ficará disponível para os alunos, por isso a informação deve estar sempre atualizada, para que eles possam contatar você com facilidade.

# **Treinamento**

Para que você possa tirar suas dúvidas sobre os procedimentos acadêmicos, bem como repassar aos demais colaboradores do agente educacional informações básicas obre a dinâmica dos cursos e utilização dos portais, a universidade disponibilizou neste menu um vídeo de treinamento contendo todas as informações de que você precisa.

Este manual reproduz e complementa as informações passadas no vídeo, devendo ser utilizado para consulta conjunta.

Além do vídeo de treinamento, neste menu também fica disponível o vídeo que você deve passar para os alunos no dia da apresentação do curso. O vídeo denominado "Aula Inaugural", traz informações sobre a estrutura dos cursos, o sistema de avaliação, requisitos para conclusão do curso, como utilizar as ferramentas disponíveis no portal AVA, os canais de contato a UNICID, entre outras.

# **Consulta solicitações**

As solicitações realizadas pelos alunos estão disponíveis no menu "Consulta Solicitações". Você pode consultar o andamento de pedidos de reativações, certificados de conclusão, revisões de prova, transferências, trancamentos e outros, com todos os detalhes.

Para obter as informações, basta preencher os campos solicitados e clicar em "Buscar". Ao localizar o procedimento que você deseja visualizar, clique em "Ação" para acompanhar os detalhes.

Caso o aluno deseje solicitar reativações, transferências, trancamentos, revisões de provas, documentos ou qualquer outro tipo de requisição, você deverá instruílo a utilizar o portal AVA.

O prazo de resposta da solicitação realizada é de 5 dias úteis. No caso de revisão de provas, esse prazo é de 15 dias úteis

### **Acompanhamento acadêmico**

Você pode visualizar as análises realizadas pela universidade sobre a situação acadêmica dos alunos pelo menu "Acompanhamento Acadêmico". Toda vez que uma análise é feita o aluno recebe um e-mail informando-o.

### **Gerenciamento de TCC**

Neste menu você pode acompanhar o andamento das orientações dos TCC's dos alunos que ingressaram a partir de maio de 2011 (grupo 84 em diante), bem como gerar as atas e registrar as apresentações presenciais de TCC destes alunos.

### **Universidade**

No menu "Universidade" você terá todas as informações institucionais sobre a UNICID.

### **Cursos**

Todos os cursos a distância da universidade estão disponíveis para consulta neste menu.

### **Mural de recados**

Quando houver novidades sobre procedimentos pedagógicos e acadêmicos você será informado pelo portal AVA. Acompanhe pelo "Mural de recados" os informativos disponibilizados para você e para os alunos.

Aproveite ao máximo essa ferramenta de trabalho para garantir a manutenção dos alunos.

### **Área de downloads**

Por meio da "Área de downloads" a universidade disponibiliza informações complementares para você, como manuais de instruções e modelos de formulários, por exemplo.

# **PORTAL AVA – ACESSO DO ALUNO**

Assim como você, seu aluno também possui acesso ao portal AVA para assistir as videoaulas, acessar os livros e realizar diversos procedimentos.

Conheça os itens disponíveis para o aluno dentro do portal para esclarecer as dúvidas que ele possa ter:

# **Meu perfil**

No menu "Meu Perfil" o aluno deverá preencher todos os seus dados de contato e inserir uma foto. Também é por meio desse menu que o aluno pode alterar a senha de acesso ao portal AVA.

# **Meus colegas**

Nos menus Meus colegas, o aluno acessa o perfil de outros alunos do curso.

# **Calendário**

O calendário acadêmico, disponível para o aluno no menu "Calendário", é o mesmo que você acessa. O aluno deve ser informado da importância de acompanhar as datas de realização de provas e, principalmente, as datas de rematrícula.

### **Livro digital**

No menu "Livro Digital" o aluno tem acesso aos livros do curso, separados por disciplina. Ele pode optar por ler o livro diretamente no computador ou imprimi-lo.

# **Videoaulas do curso**

Todas as videoaulas do curso estão disponíveis no menu "Videoaulas do Curso", de acordo com as datas de início de cada módulo. O aluno poderá assisti-las quantas vezes quiser em qualquer computador com acesso à internet.

Para que as videoaulas possam ser visualizadas, o computador deve possuir as configurações mínimas descritas no site www.eadunicid.com.br.

# **Área de download**

Os manuais do aluno e do TCC, bem como outras informações complementares, são disponibilizadas pela universidade no menu "Área de download". O aluno também pode optar por visualizar os arquivos no computador ou imprimi-los.

### **Mural de recados**

No menu "Mural de Recados" a universidade inclui avisos importantes sobre procedimentos acadêmicos e pedagógicos. Os alunos devem ser instruídos a acessar regularmente o mural de recados para que se mantenham atualizados.

### **Prova online**

Para realizar as provas do curso o aluno deverá acessar o menu "Prova *online"*. Elas serão disponibilizadas de acordo com o calendário acadêmico. Ao concluir a prova, respondendo todas as questões, a nota da mesma fica disponível na tela.

# **Atendimento presencial**

No menu "Atendimento Presencial" o aluno poderá obter os dados de contato e horários de atendimento do agente educacional. Por isso é muito importante que você insira estas informações na sua área do portal AVA e as mantenha atualizadas.

# **Trabalho de conclusão de curso**

Menu disponível apenas para os alunos que iniciaram o curso a partir de maio de 2011 (grupo 84 em diante).

No menu "Trabalho de conclusão de curso" o aluno pode encaminhar seu projeto e seu TCC para avaliação do professor da UNICID. Além de realizar estas etapas obrigatórias, o aluno também poderá utilizar esta ferramenta para solicitar ao professor orientador suporte para elaboração do trabalho (orientações).

# **Trabalho acadêmico – envie seu TCC**

Link disponível apenas para os alunos que iniciaram o curso até de abril de 2011 (grupo 83 e anteriores).

No Link "Trabalho acadêmico - envie seu TCC" o aluno pode encaminhar seu projeto e seu TCC para avaliação do professor da UNICID. Além de realizar estas etapas obrigatórias, o aluno também poderá utilizar esta ferramenta para solicitar ao professor orientador suporte para elaboração do trabalho (orientações).

# **Transferência**

Caso o aluno deseje realizar a transferência de cidade ou agente educacional, ele poderá fazê-lo no menu "Transferência", pagar a respectiva taxa e aguardar o prazo de 5 dias úteis para a resposta da solicitação.

# **Trancar matrícula**

Para solicitar o trancamento de matrícula o aluno deve acessar o menu "Trancar Matrícula". O trancamento é realizado mediante pagamento de uma taxa e é recomendado que seja feito o pedido ao final do módulo para não perder as avaliações já realizadas.

Ao solicitar o trancamento mantém-se o dever do aluno em regularizar eventuais pendências financeiras, referentes ao período já cursado. Para mais explicações ele poderá entrar em contato pelo fone 0800 708 8888, opção 2.

# **Reativação**

O aluno trancado ou não rematriculado que desejar retornar ao curso deverá fazer a solicitação através do menu "Reativação". Serão analisadas as turmas disponíveis para retorno do aluno e caso haja uma turma disponível uma taxa será liberada no menu "Serviços". Para efetivar a solicitação o aluno deverá realizar o pagamento da referida taxa.

# **Documentos especiais**

Documentos como atestados e declarações podem ser solicitados no menu "Documentos Especiais". Todos os documentos são enviados pelo correio, por isso o agente educacional deverá orientar seus alunos a solicitá-los com antecedência.

# **Solicitar certificado**

O aluno poderá solicitar seu certificado de conclusão do curso através do menu "Solicitar Certificado". Só será possível realizar a solicitação se o aluno tiver concluído todo o curso e estiver com todos os documentos, inclusive ata de apresentação do TCC, em dia. O aluno deverá realizar o pagamento da respectiva taxa de emissão do certificado.

O aluno pode optar por receber o certificado em casa, via correio, ou retirar na própria UNICID

Enquanto o certificado está em processo de emissão, o aluno pode imprimir neste menu o histórico de concluinte e a certidão de conclusão online do curso.

# **Atestado de matrícula**

No menu "Atestado de Matrícula" o aluno pode solicitar o documento que comprova sua condição de aluno da universidade. O documento pode ser impresso a partir do site, sem necessidade de aguardar envio pelo correio.

# **Avaliação**

Para ter acesso às notas obtidas nas provas já realizadas o aluno pode consultar o menu "Avaliação". Esta consulta pode servir de base para que, além de outras coisas, o aluno possa solicitar a você a realização de provas substitutivas ou de dependência.

# **Cobrança**

O aluno pode emitir seus boletos de pagamento pelo menu "Cobrança". Ele só precisa clicar em cima da figura do boleto, gerar o documento e imprimi-lo.

# **Revisão de provas**

O aluno poderá solicitar a revisão de provas. Para isso, ele precisa acessar o menu e preencher os dados necessários. Ele poderá solicitar revisões de provas realizadas no máximo há 6 meses e deverá aguardar 15 dias úteis para obter a resposta.

# **Acompanhamento acadêmico**

O aluno pode visualizar análises realizadas pela universidade sobre sua situação acadêmica pelo menu "Acompanhamento Acadêmico". Além disso, sempre que for incluída uma análise sobre sua situação acadêmica, ele receberá um e-mail informando sobre eventuais pendências.

# **Carteira de estudante**

Caso o aluno deseje receber a carteirinha de estudante, deverá solicitá-la através do menu "Carteira de estudante" e realizar o pagamento da respectiva taxa. A carteira será enviada para o endereço informado no momento da solicitação.

# **Serviços**

Todas as solicitações do aluno podem ser consultadas pelo menu "Serviços". Ele poderá acompanhar o andamento dos pedidos e emitir eventuais boletos de taxas administrativas das solicitações. Você também consegue consultar as solicitações feitas pelo aluno no seu acesso ao AVA.

Toda vez que ocorre a movimentação de uma requisição, o aluno recebe um email informando a nova situação.

# **Conteúdo Programático**

No menu "Conteúdo Programático" o aluno pode solicitar a ementário das disciplinas de cada um dos módulos do curso.

# **Biblioteca Virtual**

Dentro do menu "Biblioteca Virtual" o aluno pode acessar livros de diversos autores, dos mais diversos assuntos

### **Universidade**

No menu "Universidade" o aluno terá todas as informações institucionais sobre a UNICID.

# **Cursos**

Todos os cursos a distância da universidade estão disponíveis para consulta no menu "Cursos"

# **CONCLUSÃO DE CURSO E CERTIFICAÇÃO**

Após realizar todas as provas e cumprir todas as obrigações acadêmicas, o aluno terá direito ao certificado de conclusão. Para isso ele deve:

- Entregar todos os documentos necessários para a matrícula, incluindo cópia autenticada do diploma do Ensino Superior;
- Ser aprovado em todas as disciplinas do curso, incluindo o TCC;
- Comprovar realização de apresentação presencial do trabalho de conclusão de curso, através da ata.

Por isso, é muito importante que você aplique todas as provas, cobre o envio dos documentos e organize a apresentação do TCC, enviando a ata para o endereço indicado pela UNICID.

Quando o aluno for aprovado no TCC ele deverá entrar em contato com você, agente educacional, para agendar a apresentação presencial e pública do TCC.

A apresentação não é avaliativa, mas sua realização e comprovação, através da assinatura da ata, são obrigatórias para que ele possa receber o certificado.

Atenção!!! A ata só será gerada para alunos que foram aprovados no TCC.

# **Geração da ata para alunos que iniciaram até abril de 2011 (grupo 83 e anteriores)**

A ata de apresentação pública do TCC é gerada por você através do portal TA, acessando http://portalta.iesde.com.br.

- 1) Digite o número do CPF do coordenador do agente educacional e clique em "Avançar".
- 2) Preencha os dados do responsável pelos processos acadêmicos e clique em "Cadastrar". Uma mensagem de confirmação de cadastro aparecerá na tela.
- 3) Vá ao menu "Atas" e clique em "Gerar nova ata";
- 4) Selecione o número da turma e clique em "Buscar".
- 5) Preencha a data, o estado e a cidade em que ocorrerá a Defesa Presencial e Pública do TCC.
- 6) Selecione os alunos que irão apresentar o TCC.
- 7) Aparecerá na tela uma confirmação da geração da ata. Clique no botão "Imprimir".
- 8) Após a apresentação você deve assinar a ata e colher a assinatura do aluno.

Para localizar uma ata gerada:

- 1) No menu "Atas", selecione a turma e clique em "Buscar".
- 2) Clique no desenho da lupa ao lado da ata desejada.
- 3) A ata abrirá em um arquivo PDF. Clique em "Imprimir".
- 4) Caso tenha gerado a ata errada, clique na lixeira, ao lado do ícone "visualizar", e siga as instruções.

# **Geração da ata para alunos que iniciaram a partir de maio de 2011 (grupo 8 em diante)**

A ata de apresentação pública do TCC é gerada por você através do portal AVA.

- 1) Clique no menu "Gerenciamento de TCC".
- 2) Selecione a situação atual "TCC Avaliado Aprovado Aguardando apresentação" e clique em "Buscar". Não é obrigatório o preenchimento dos demais filtros.
- 3) Clique no "Tema" do trabalho do aluno.
- 4) Clique em "Registrar Apresentação".
- 5) Em "Data da Apresentação" anote a data em que a apresentação do TCC foi realizada e clique em "Gravar".
- 6) Na próxima tela o sistema irá gerar a ata de apresentação do TCC. Imprima a ata, assine e recolha a assinatura do aluno.

Caso você tenha se equivocado no momento de registrar a apresentação e tenha gerado a ata com a data de apresentação errada, entre em contato com a Central de Atendimento para informar a data correta da apresentação.

Para localizar uma ata gerada:

- 1) Clique no menu "Gerenciamento de TCC".
- 2) Digite o número da matrícula do aluno para buscar uma ata específica ou selecione a situação atual "TCC Finalizado" para buscar todas as atas já geradas. Clique em "Buscar".
- 3) Clique no "Tema" do trabalho do aluno.
- 4) Clique em "Imprimir ata". Aparecerá a informação de que a apresentação já foi registrada.
- 5) Clique novamente em "Imprimir ata" para visualizá-la.

Você deverá encaminhar as atas devidamente assinadas pelos alunos e por você para o seguinte endereço:

> Departamento de Operação – UNICID Rua Saldanha Marinho, n° 1763

# Bairro: Bigorrilho CEP: 80730-180 Cidade: Curitiba – PR

O aluno que estiver com documentos, notas e TCC regularizados poderá dar início ao processo de certificação.

Atenção!!! O certificado não é emitido automaticamente. O aluno deve solicitá-lo pelo portal AVA e realizar o pagamento da respectiva taxa.

A previsão para entrega do certificado ao aluno é de aproximadamente 180 dias, contados do pagamento.

# **REMATRÍCULA**

A rematrícula é fundamental para manter o aluno no curso. É um dos passos importantes para a retenção. Ela é gratuita, ocorre ao final de cada módulo e é automática para os alunos que não possuem pendências.

Caso o aluno deixe de fazer a rematrícula por alguma pendência, ele não poderá continuar o próximo módulo. Dessa maneira, você perderá um aluno. Por isso é tão importante sua participação durante o processo de rematrícula, para garantir que os alunos dêem continuidade no curso.

Caso o aluno tenha alguma dúvida sobre rematrícula, ele deve entrar em contato pelo telefone 0800 721 17 21.

# **Contrato de prestação de serviço**

A rematrícula é um procedimento legal realizado pela universidade. Ela está prevista no contrato de prestação de serviços e na Lei 9.870/99.

A rematrícula é garantida aos alunos já matriculados, exceto aos alunos que possuírem algum tipo de pendência, seja acadêmica, pedagógica ou financeira.

Quando o aluno está com o status NÃO REMATRICULADO, algumas ferramentas do portal AVA ficam indisponíveis. Por isso é importante que você acompanhe o processo de rematrícula e oriente o aluno a resolver as pendências dentro do prazo.

Quando o aluno regularizar sua matrícula o acesso ao site será normalizado.

# **Aguardando a renovação da matrícula**

Enquanto o aluno estiver com o status NÃO REMATRICULADO, ele não receberá o material, não poderá freqüentar as atividades presenciais

O aluno poderá reativar sua matrícula até o final da segunda semana depois do início do módulo. Após esse prazo, as reativações serão analisadas para verificar a necessidade de mudança de grupo deste aluno.

Informe-o que o atraso na rematrícula pode atrasar também todo o calendário acadêmico do aluno caso ele seja remanejado de grupo.

Após solucionar as pendências, o aluno precisa ligar para o 0800 721 17 21 e pedir a rematrícula.

# **Distribuição de material**

Antes de distribuir o material didático, você deve sempre verificar no portal AVA, menu "Relatório de alunos", quais os alunos matriculados ou rematriculados.

Atenção!!! Você não deve entregar material a alunos cuja situação seja diferente de MATRICULADO ou REMATRICULADO.

# **ATENDIMENTO**

Você e seus alunos têm vários canais de atendimento para solucionar qualquer dúvida que possa surgir:

# **Atendimento ao agente educacional**

- Para assuntos relacionados à comercialização e venda dos cursos (Comercial): 0800 708 8888 – opção 4.
- Para assuntos relacionados a pagamento de alunos e rematrícula (Cobrança): e-mail polo@sbradministracao.com.br.
- Para assuntos relacionados a procedimentos acadêmicos, como emissão de documentos e provas (Central de Atendimento): 0300 789 9040 ou email atendimentopos@eadunicid.com.br.

# **Atendimento ao aluno de pós-graduação da UNICID**

- Para assuntos relacionados a procedimentos acadêmicos existem 3 canais de comunicação:
	- o Telefone 0300 789 9040; ou
	- o E-mail: atendimentopos@eadunicid.com.br.
- Para assuntos relacionados a pagamento de parcelas o aluno deve entrar em contato através do telefone 0800 708 8888 - opção 2, ou e-mail cobranca@sbradministracao.com.br.
- Para assuntos relacionados à rematrícula o aluno deve entrar em contato através do telefone 0800 721 1721.